## **Best Practice - Configure SBC Edge for Azure Communication Services Direct Routing**

- [Overview](#page-0-0)
- [Prerequisites](#page-0-1)
- [Step 1: Install SBC Edge](#page-0-2)
- [Step 2: Configure Azure Communication Service Configuration on the Azure Portal](#page-1-0)
- [Step 3: Configure SBC Edge for ACS Direct Routing](#page-3-0)
	- [Obtain Certificate](#page-3-1)
	- [Configure SBC Edge for ACS Direct Routing via Easy Configuration Wizard](#page-5-0)
- [Step 4: Verify SBC Pairing with ACS Direct Routing](#page-6-0)
- [References](#page-6-1)

## <span id="page-0-0"></span>**Overview**

Azure Communication Services are cloud-based services with REST APIs and client library SDKs available to help the user integrate communication into your applications.

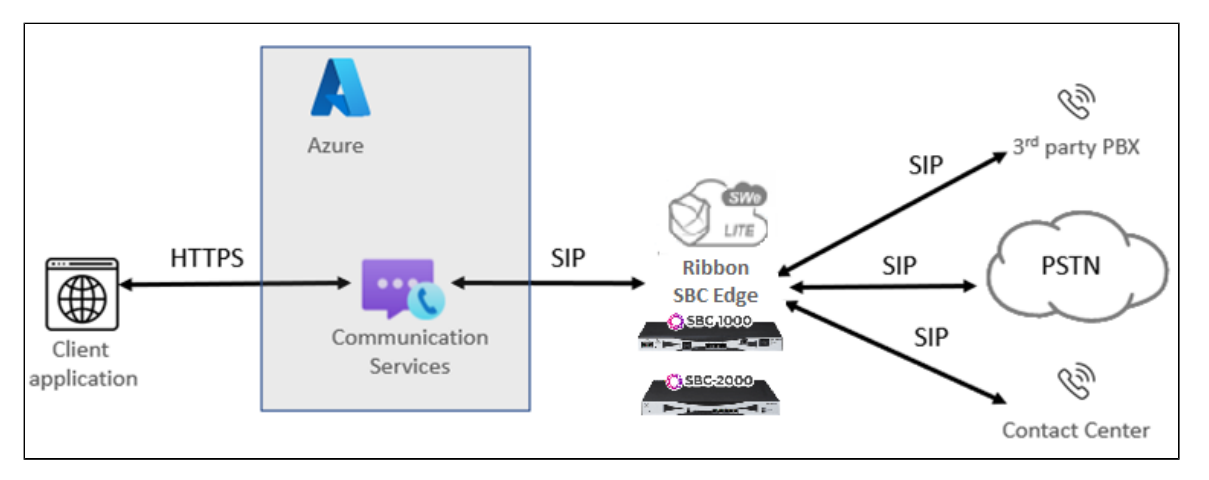

For more details related to ACS, visit: <https://docs.microsoft.com/en-us/azure/communication-services/>

ACS will use Microsoft Direct Routing Signaling Framework for the telephony services with configured SBCs. Prior Direct Routing knowledge is helpful for the understanding of call flows.

#### **Note** ⊕

The Ribbon SBC Edge was tested with ACS direct routing along with web calling sdk client "version :4.46.0 ".

## <span id="page-0-1"></span>**Prerequisites**

The following prerequisites apply to the configuration:

- The FQDN should not be registered onto the Office 365 network.
- The TLS certificate should be occupied by Microsoft verified CA which will be used for pairing of the SBC to ACS direct routing.

Ensure you are running version at least 9.0.3 of the SBC software:

- To locate the SBC Edge software current running, refer to: [Viewing the Software Version and Hardware ID.](https://wiki.sonusnet.com/display/UXDOC90/Viewing+the+Software+Version+and+Hardware+ID)
- To download and upgrade a new version of SBC Edge software, refer to: [Installing and Commissioning the SBC Edge and SBC SWe Lite.](https://wiki.sonusnet.com/display/UXDOC90/Installing+and+Commissioning+the+SBC+Edge+and+SBC+SWe+Lite)
- To install SBC Edge, refer to [Install SBC Edge](#page-0-3).

## <span id="page-0-3"></span><span id="page-0-2"></span>Step 1: Install SBC Edge

These instructions assume the SBC Edge is installed and running. If the product is not installed, refer to the links below.

**Table 1:** Installation Requirements

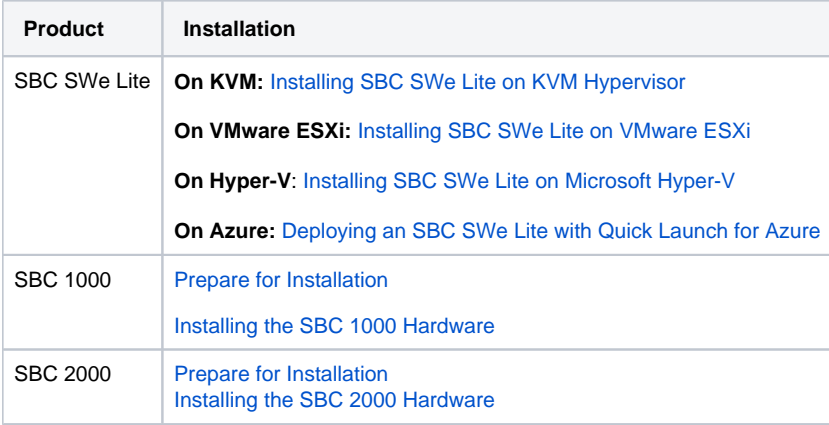

# <span id="page-1-0"></span>Step 2: Configure Azure Communication Service Configuration on the Azure<br>Portal

To register a Session Border Controller with Azure Communication Service:

- 1. Login to the Azure portal at [portal.azure.com](http://portal.azure.com)
- 2. Search for **Communication Services** and then click **Create** as shown below.

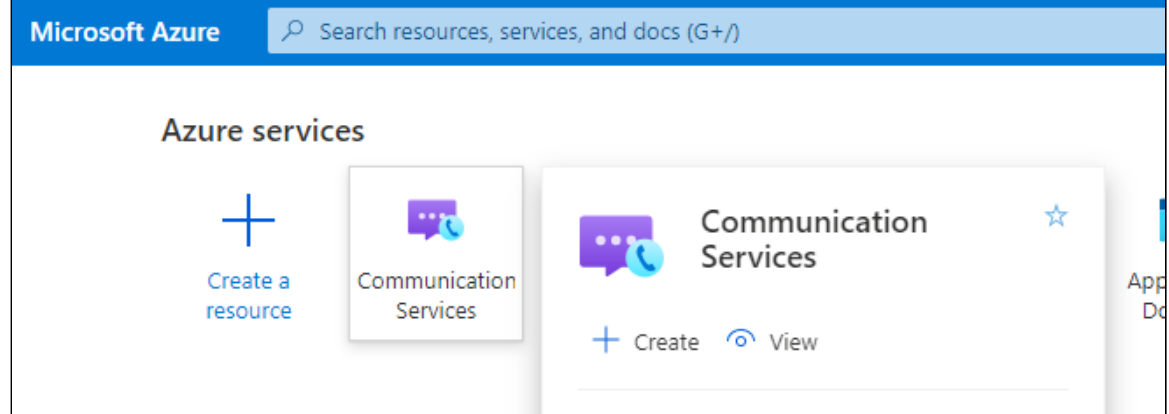

3. Use the required active subscription and resource group, give a resource name, and click **Review+Create**. $Home$ 

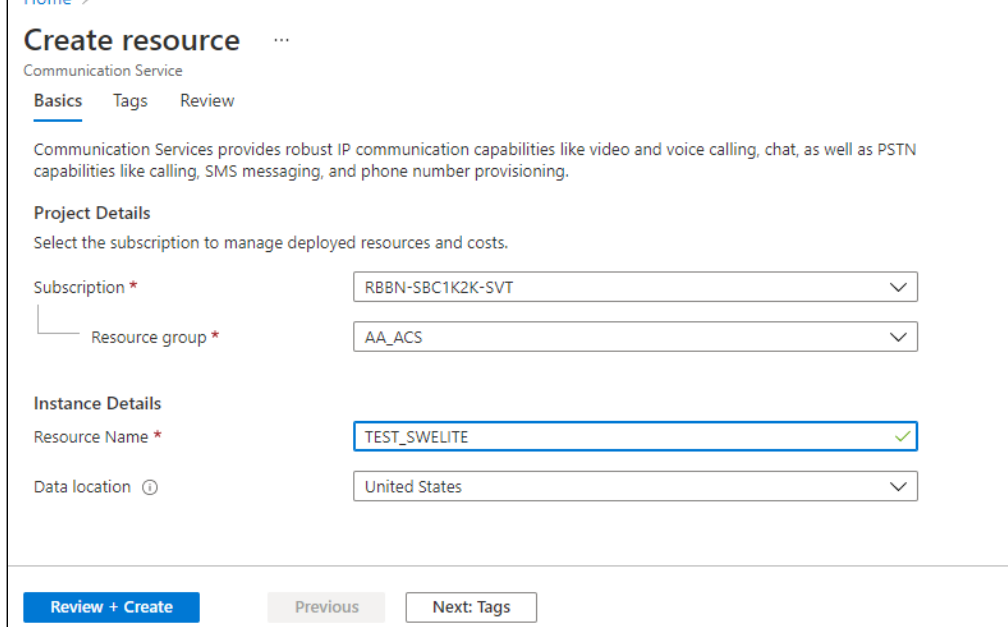

4. Once the deployment and creation is successful, go to the created communication resource as shown in the following image.

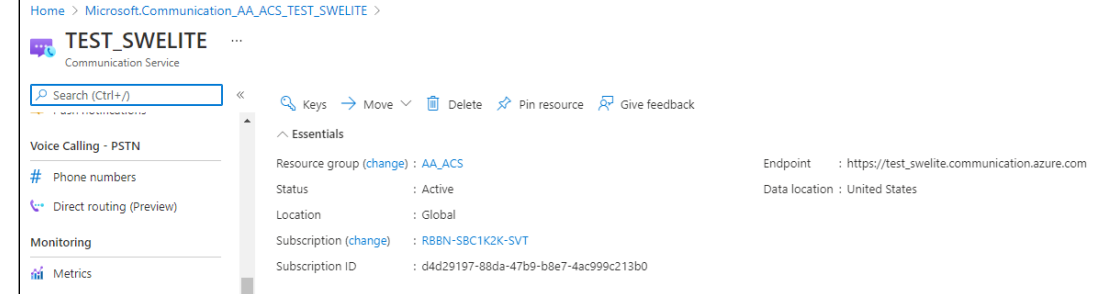

- 5. Click the **Direct Routing** option to pair the SBC with Azure Communication Service.
- 6. Click **Configure**.

Previous

**Next** 

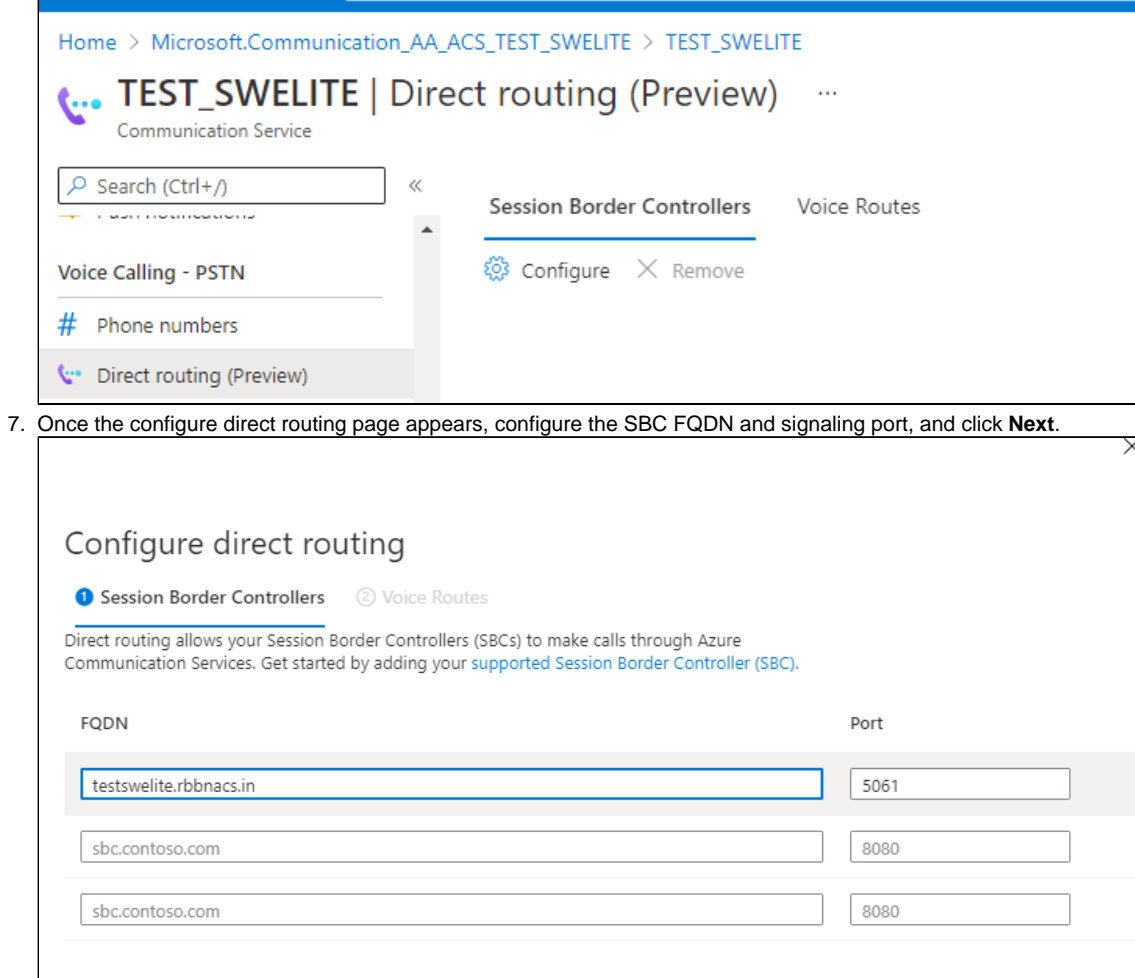

8. Enter the Voice Route Name and Number pattern to be used for landing the call onto the SBC and select the created SBC from the dropdown.

9. Click **Save**.

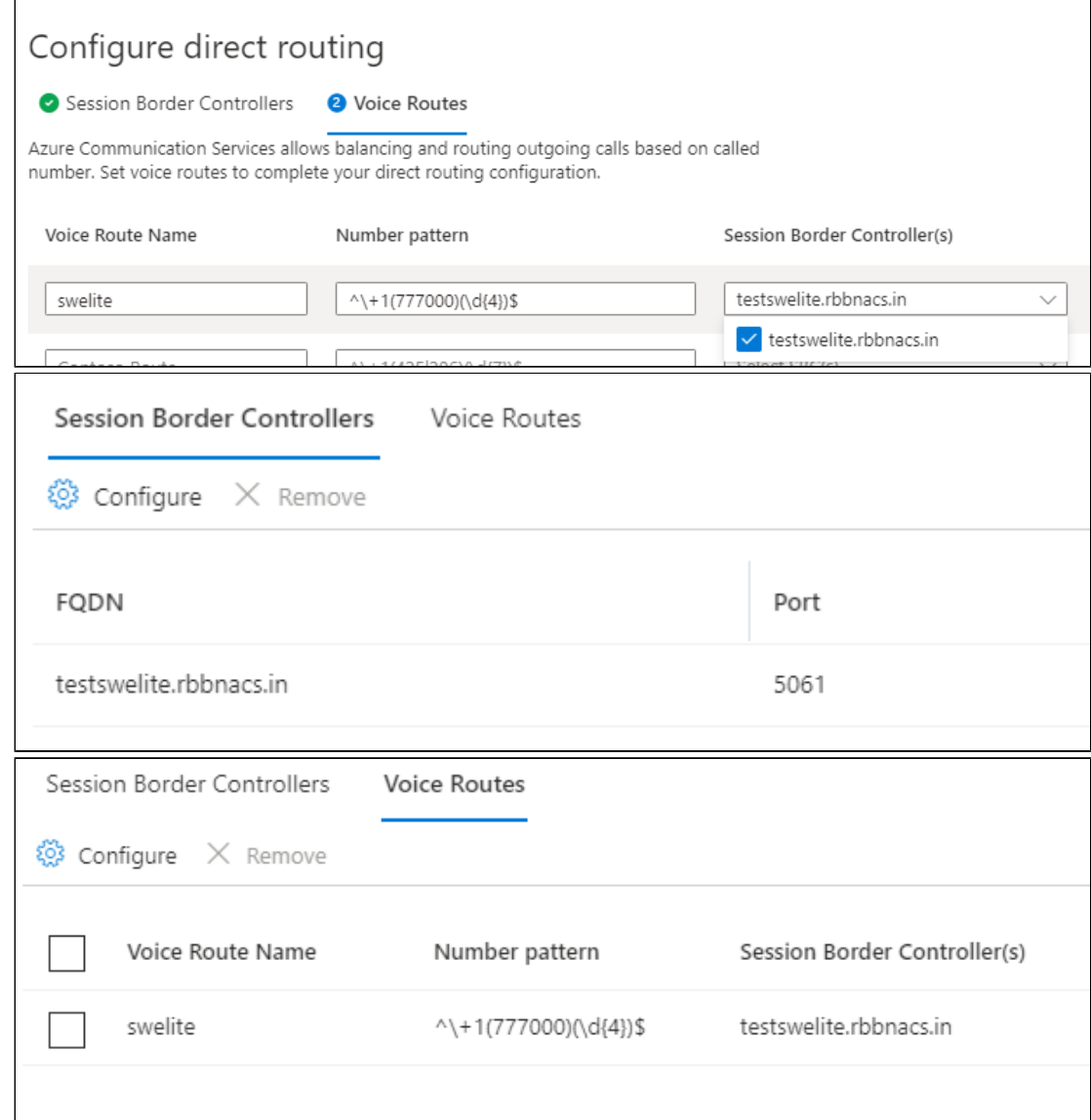

The above images are example results of successful ACS direct routing configuration.

## <span id="page-3-0"></span>Step 3: Configure SBC Edge for ACS Direct Routing

**Note** Only outbound calls from the ACS client to the SBC are currently supported.

### <span id="page-3-1"></span>**Obtain Certificate**

#### **Public Certificate**

➀

The Certificate must be issued by one of the supported certification authorities (CAs). Wildcard certificates are supported.

- Refer to [Microsoft documentation](https://docs.microsoft.com/en-us/MicrosoftTeams/direct-routing-plan#public-trusted-certificate-for-the-sbc) for certificate information.
- $\bullet$ Refer to [CCADB Documentation](https://ccadb-public.secure.force.com/microsoft/IncludedCACertificateReportForMSFT) for the comprehensive list of supported CAs.
- See Domain Name for certificate formats.

#### **Configure and Generate Certificates on the SBC**

ACS Direct Routing allows only TLS connections from the SBC for SIP traffic with a certificate signed by one of the trusted certification authorities.

Request a certificate for the SBC External interface and configure it based on the example using GlobalSign as follows:

- Generate a Certificate Signing Request (CSR) and obtain the certificate from a supported Certification Authority.
- Import the Public CA Root/Intermediate Certificate on the SBC.
- Import the Microsoft CA Certificate on the SBC.
- Import the SBC Certificate.

The certificate is obtained through the Certificate Signing Request (instructions below). The Trusted Root and Intermediary Signing Certificates are obtained from your certification authority.

#### **Step 1: Generate a Certificate Signing Request and obtain the certificate from a supported Certification Authority (CA)**

Many CA's do not support a private key with a length of 1024 bits. Validate with your CA requirements and select the appropriate length of the key.

- 1. Access the WebUI.
- 2. Access **Settings > Security > SBC Certificates.**
- 3. Click **Generate SBC Edge CSR.**
- 4. Enter data in the required fields.
- 5. Click **OK**. After the Certificate Signing request finishes generating, copy the result to the clipboard.

**Figure 1:** Generate Certificate Signing Request

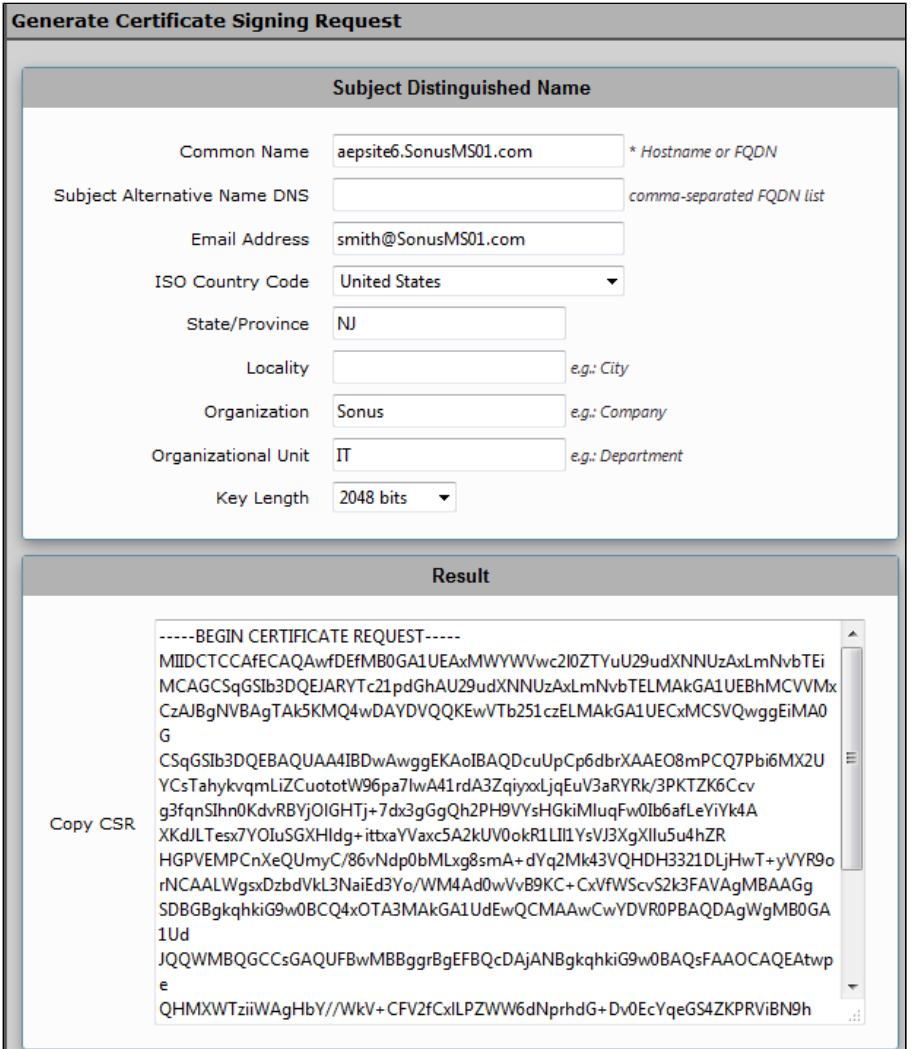

6. Use the generated CSR text from the clipboard to obtain the certificate.

#### **Step 2: Deploy the SBC and Root/Intermediate Certificates on the SBC**

After receiving the certificates from the certification authority, install the SBC Certificate and Root/Intermediate Certificates as follows:

- 1. Obtain Trusted Root and Intermediary signing certificates from your certification authority.
- 2. Access the WebUI.
- 3. To install Trusted Root Certificates, click **Settings > Security > SBC Certificates > Trusted Root Certificates.**
- 4. Click **Import** and select the trusted root certificates.
- 5. To install the SBC certificate, open **Settings > Security > SBC Certificates > SBC Primary Certificate.**
- 6. Validate the certificate is installed correctly.

**Figure 2:** Validate Certificate

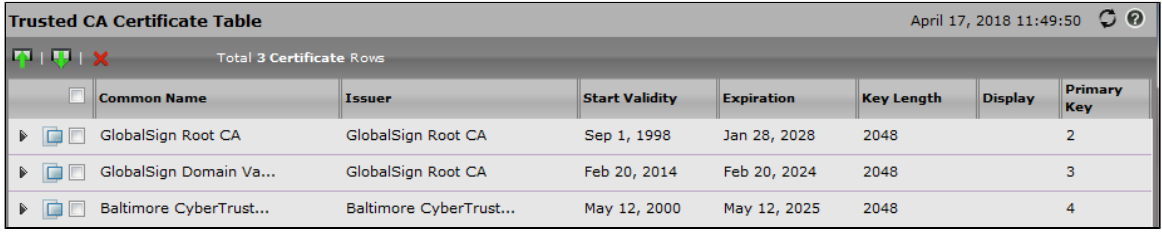

- 7. Click **Import** and select **X.509 Signed Certificate.**
- 8. Validate the certificate is installed correctly.

**Figure 3:** Validate Certificate

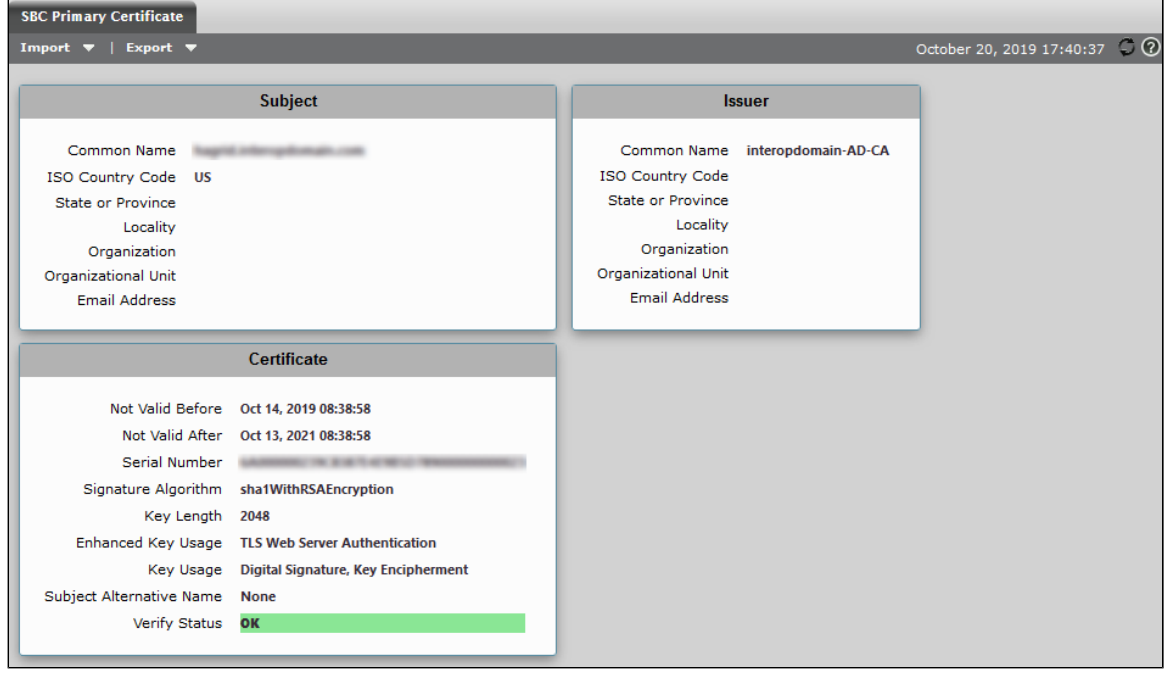

- 9. To install the Baltimore CyberTrust Root Certificate, click **Settings > Security > SBC Certificates > Trusted Root Certificates.**
- 10. Click **Import** and select **Baltimore CyberTrust Root Certificate**.
- 11. Validate the certificate is installed correctly.

For certificate-related errors, refer to [Common Troubleshooting Issues with Certificates in SBC Edge](https://wiki.sonusnet.com/display/UXDOC90/Common+Troubleshooting+Issues+with+Certificates+in+SBC+Edge). ത

## <span id="page-5-0"></span>**Configure SBC Edge for ACS Direct Routing via Easy Configuration Wizard**

The SBC Edge is configured via the Easy Configuration Wizard.

1. Access the WebUI. Refer to [Logging into the SBC Edge.](https://wiki.rbbn.com/display/UXDOC90/Logging+into+the+SBC+Edge)

- 2. Click on the **Tasks** tab.
- 3. From the left side menu, click **SBC Easy Setup > Easy Config Wizard.**
- 4. From the Application drop down box, select the **SIP Trunk Microsoft Teams** Easy Configuration Wizard. Depending on your network, follow a relevant Easy Configuration wizard. Refer to the table below for guidance.

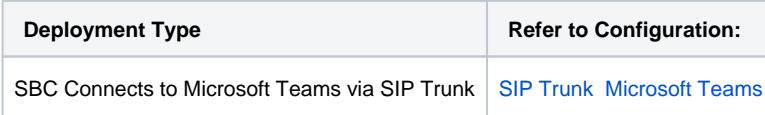

- 5. On the signaling group, under RTCP Multiplexing, select **Disable**.
- 6. On the signaling group, under ICE Support, select **Disabled**.

## <span id="page-6-0"></span>Step 4: Verify SBC Pairing with ACS Direct Routing

- 1. Access the WebUI. Refer to [Logging into the SBC Edge.](https://wiki.rbbn.com/display/UXDOC90/Logging+into+the+SBC+Edge)
- 2. In the WebUI, click **Monitor**.
- 3. Under each newly created Signaling Group (created for each tenant), confirm the channels are green. For details on channel status, refer to

[Monitoring Real Time Status](https://wiki.rbbn.com/display/UXDOC90/Monitoring+Real+Time+Status).

Once SBC is paired successfully with ACS direct routing, you can begin making calls from the ACS client. Currently, only outbound calls are supported.

For troubleshooting steps, refer to [Best Practice - Troubleshoot Issues with Microsoft Teams Direct Routing](https://wiki.rbbn.com/display/UXDOC90/Best+Practice+-+Troubleshoot+Issues+with+Microsoft+Teams+Direct+Routing).

## <span id="page-6-1"></span>**References**

- **ACS**  For a list of Ribbon SBC products supported for ACS, refer to the following page on Microsoft's website: [https://docs.microsoft.com/en](https://docs.microsoft.com/en-us/azure/communication-services/concepts/telephony-sms/certified-session-border-controllers)[us/azure/communication-services/concepts/telephony-sms/certified-session-border-controllers](https://docs.microsoft.com/en-us/azure/communication-services/concepts/telephony-sms/certified-session-border-controllers).
- **Ribbon**  For more information, refer to: [https://ribboncommunications.com/solutions/enterprise-solutions/microsoft-solutions.](https://ribboncommunications.com/solutions/enterprise-solutions/microsoft-solutions)